Garbit GmbH & Co. KG

# Installationsanweisungen

Hersteller: Garbit GmbH & Co. KG AppName: Garbit Erweiterter Mahnversand 3.1

Stefanie Meunier 19.9.2020 Version 1.1

# Impressum

#### **Adresse**

#### GARBIT GMBH & CO. KG

Luitpoldstr. 15 82152 Krailling Deutschland

Garbit GmbH & Co. KG ⋅ Sitz Krailling Geschäftsführer Andrej Abramov Amtsgericht München HRA 100 267

Persönlich haftende Gesellschafterin (Komplementärin): Abramov Beteiligungsgesellschaft mbH ⋅ Sitz Krailling Geschäftsführer Andrej Abramov Amtsgericht München HRB 203217

Umsatzsteuer-Identifikationsnummer DE287482747 Steuernummer 161/160/02403

#### **Haftung für Inhalte**

Die Inhalte in diesem Dokument wurden mit größter Sorgfalt erstellt. Für die Richtigkeit, Vollständigkeit und Aktualität der Inhalte können wir jedoch keine Gewähr übernehmen.

### 1 Inhaltsverzeichnis

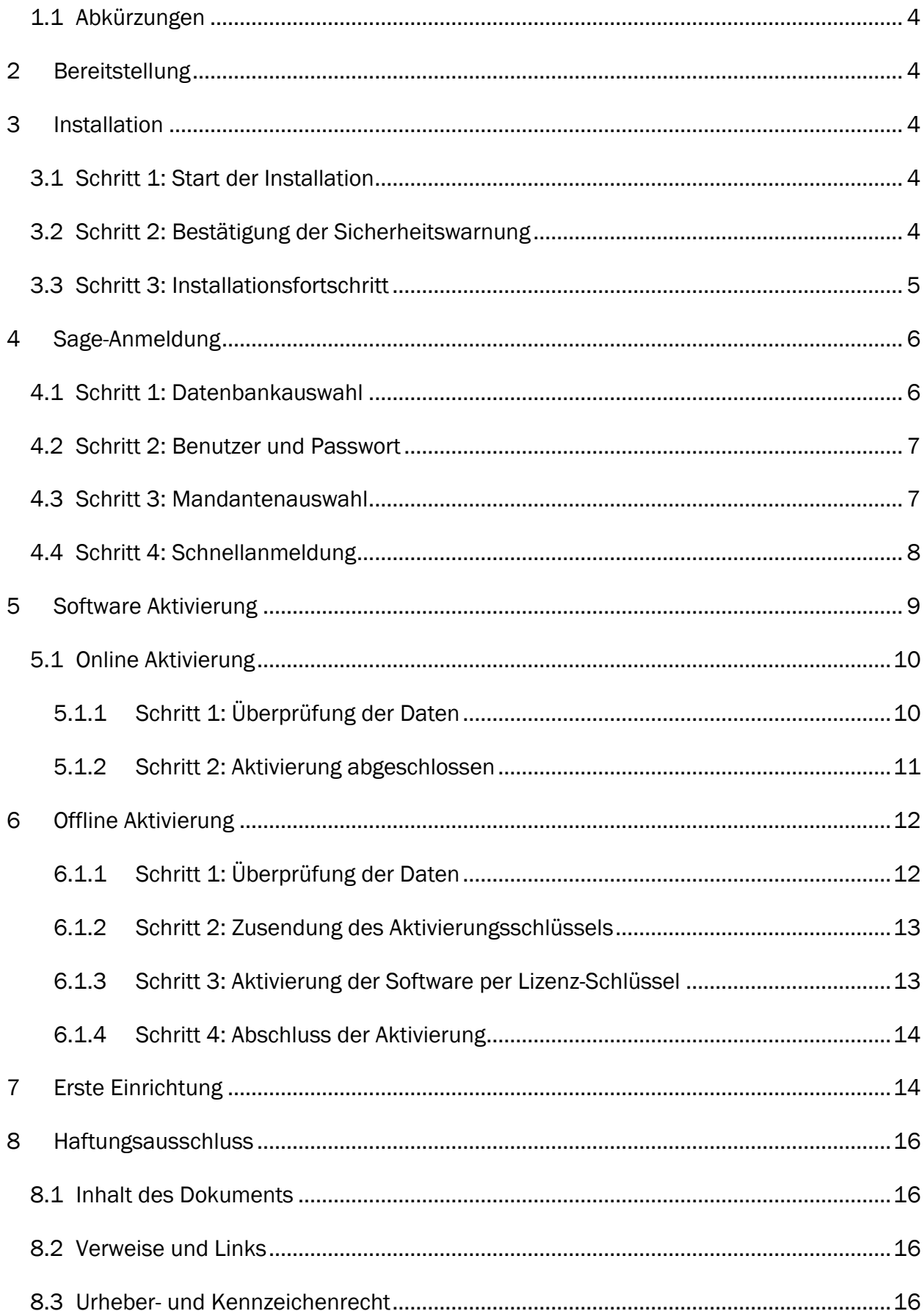

### <span id="page-4-0"></span>1.1 Abkürzungen

Im Dokument werden folgende Abkürzungen verwendet:

- Sage  $OL = (Sage Office Line)$
- Sage 100 = (Sage 100 2016 (7.1) bis Sage 100 2017 (8.0))

### <span id="page-4-1"></span>2 Bereitstellung

Die Installation des Programms steht entweder im Internet zum Download unter <https://www.garbit.de/mahnversand/> zur Verfügung gestellt werden kann.

### <span id="page-4-2"></span>3 Installation

Installation wird in 3 einfachen Schritten durchgeführt:

### <span id="page-4-3"></span>3.1 Schritt 1: Start der Installation

Für den Start der Installation führen Sie bitte Datei "setup.exe" aus:

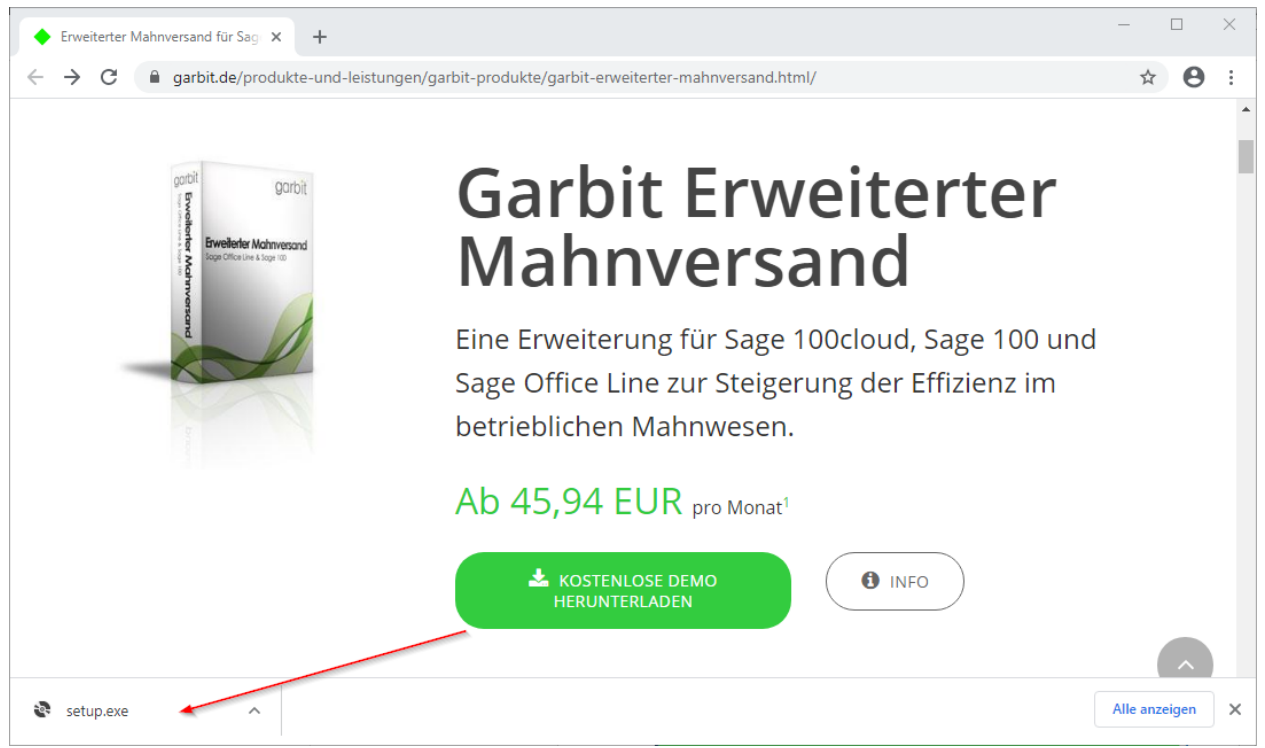

### <span id="page-4-4"></span>3.2 Schritt 2: Bestätigung der Sicherheitswarnung

Bestätigen Sie die Sicherheitswarnung und die Installation beginnt:

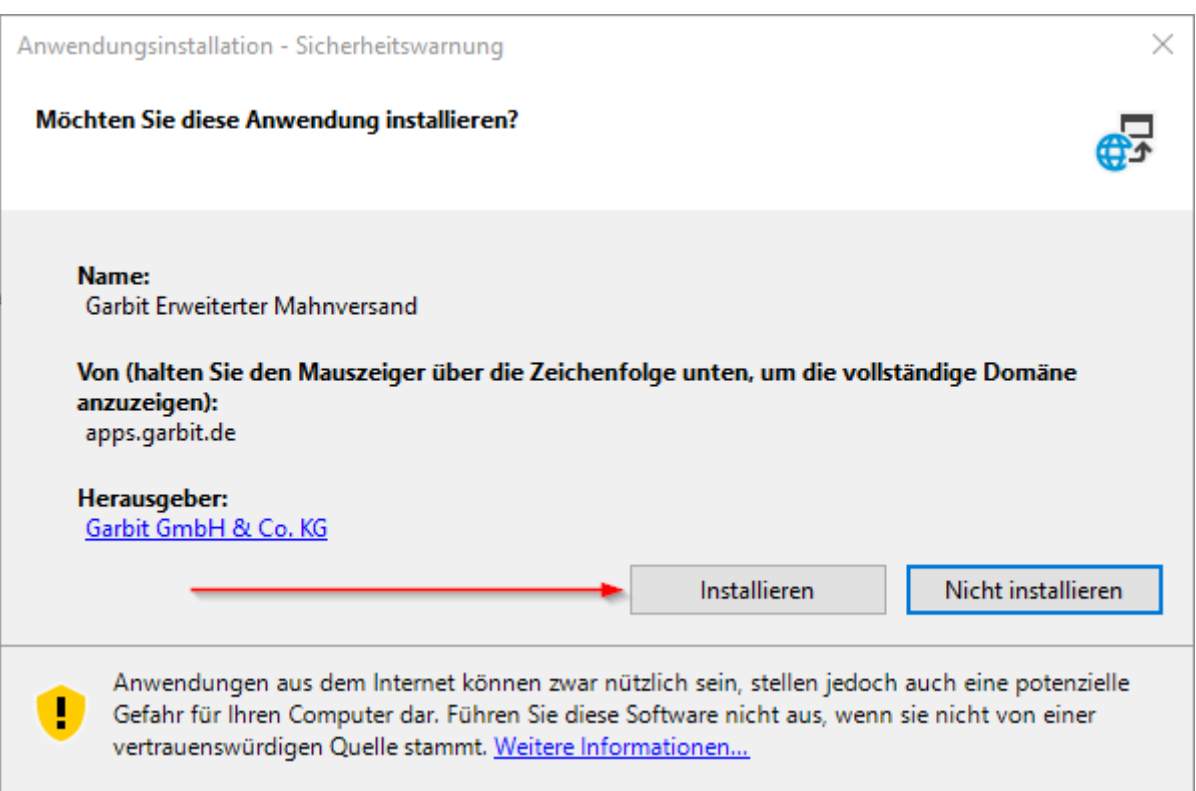

### <span id="page-5-0"></span>3.3 Schritt 3: Installationsfortschritt

Die Installation führt alle notwendigen Schritte für die Einrichtung der App im aktuellen Benutzer Profil:

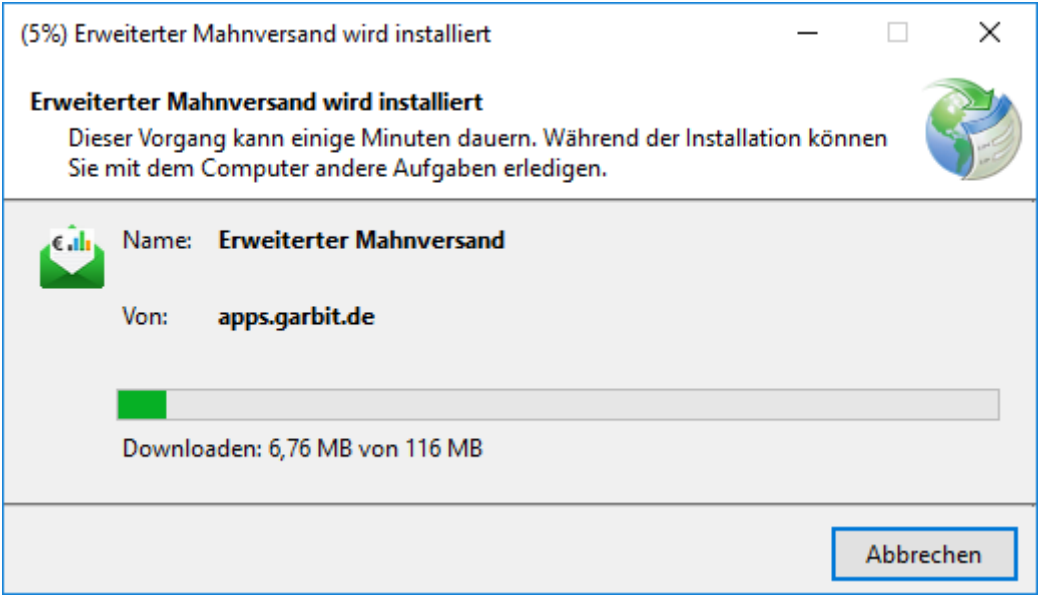

Fertig, die Installation ist erfolgreich durchgeführt worden.

# <span id="page-6-0"></span>4 Sage-Anmeldung

Anmeldung an Sage OL bzw. Sage 100 wird genau so, wie bei Sage durchgeführt:

### <span id="page-6-1"></span>4.1 Schritt 1: Datenbankauswahl

In diesem Schritt werden alle in Sage registrierten Datenbanken angezeigt:

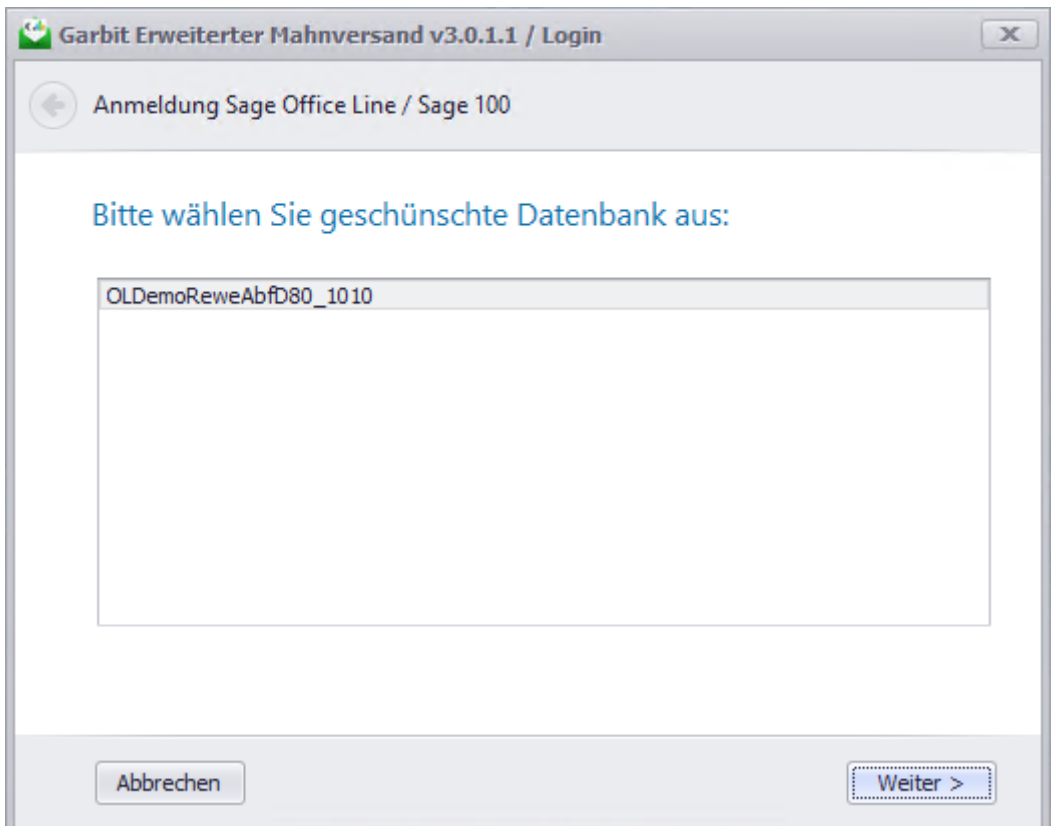

### <span id="page-7-0"></span>4.2 Schritt 2: Benutzer und Passwort

In diesem Schritt wird Benutzer und Passwort für die Anmeldung an Sage abgefragt:

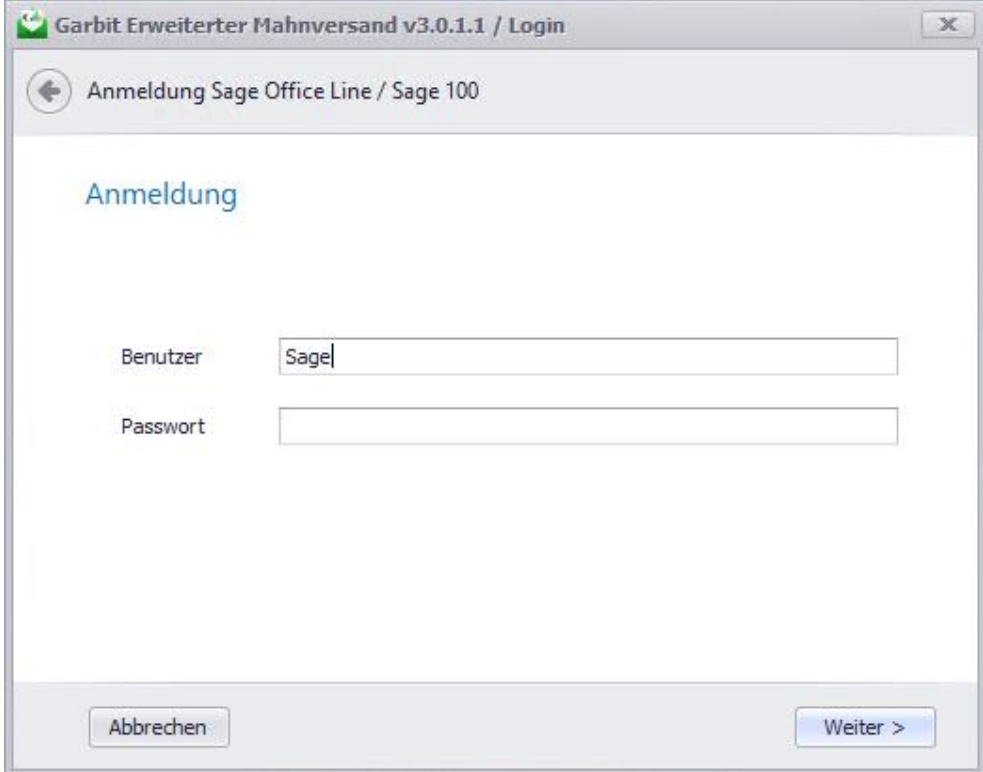

### <span id="page-7-1"></span>4.3 Schritt 3: Mandantenauswahl

In diesem Schritt werden alle Mandanten der ausgewählten Datenbank angezeigt:

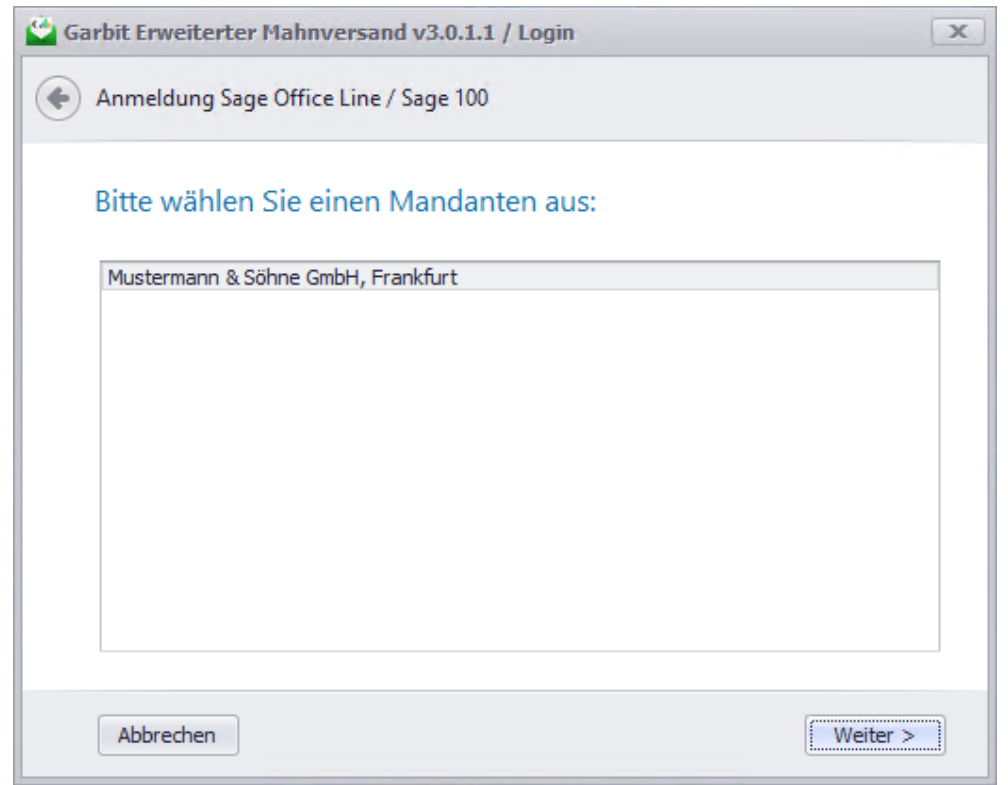

# <span id="page-8-0"></span>4.4 Schritt 4: Schnellanmeldung

Im letzten Schritt werden alle ausgewählten Anmeldedaten in der Schnellübersicht angezeigt:

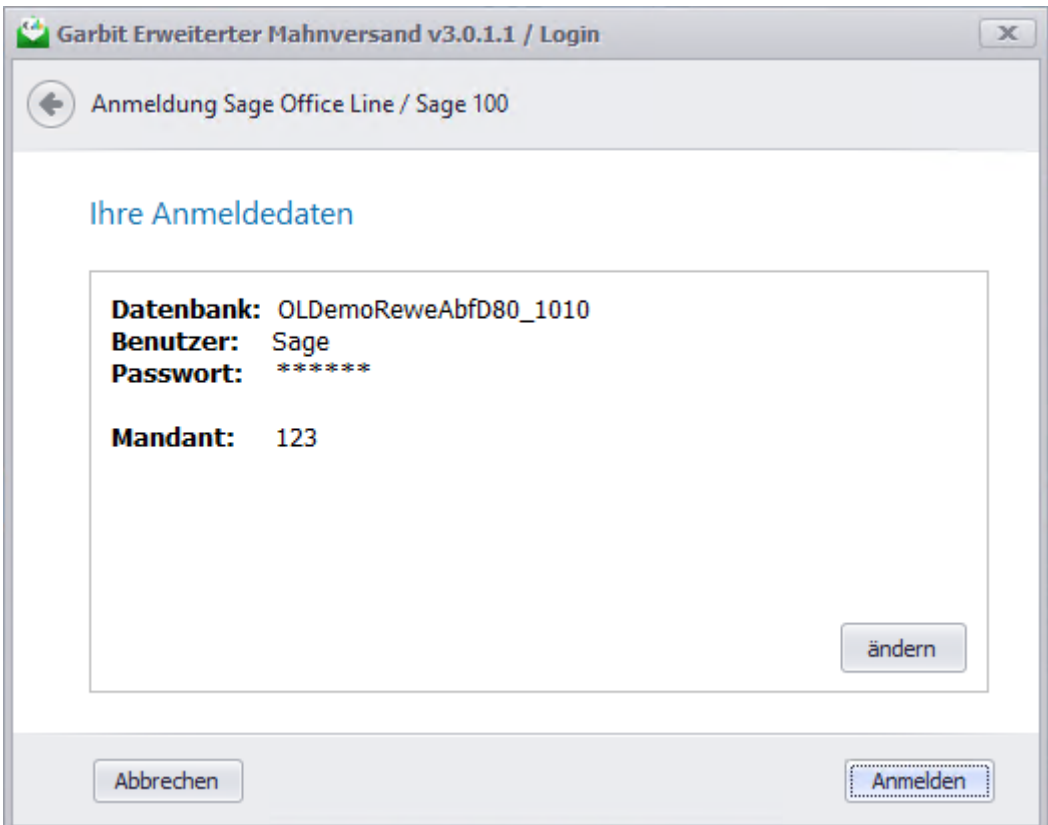

Während der Anmeldung wird ein Wartefenster angezeigt:

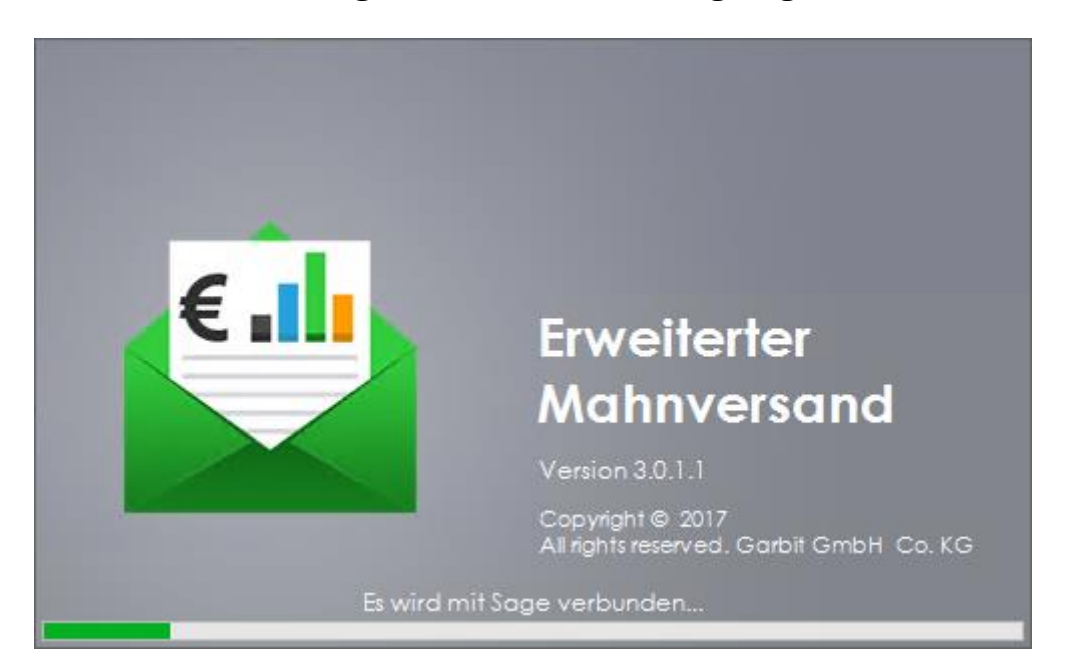

# <span id="page-9-0"></span>5 Software Aktivierung

Unsere Software-Lösung "Garbit Erweiterter Mahnversand 3.1" kann nur mit einer gültigen Software-Aktivierung genutzt werden.

Die Aktivierung der Software muss für jede Kombination aus

- Sage Kundennummer,
- Datenbankname,
- Mandantennummer,
- und Sage Benutzernamen

durchgeführt werden.

Es stehen Ihnen zwei Aktivierungs-Möglichkeiten zur Verfügung:

- 1. Online-Aktivierung
- 2. Und Offline Aktivierung

# <span id="page-10-0"></span>5.1 Online Aktivierung

### <span id="page-10-1"></span>5.1.1 Schritt 1: Überprüfung der Daten

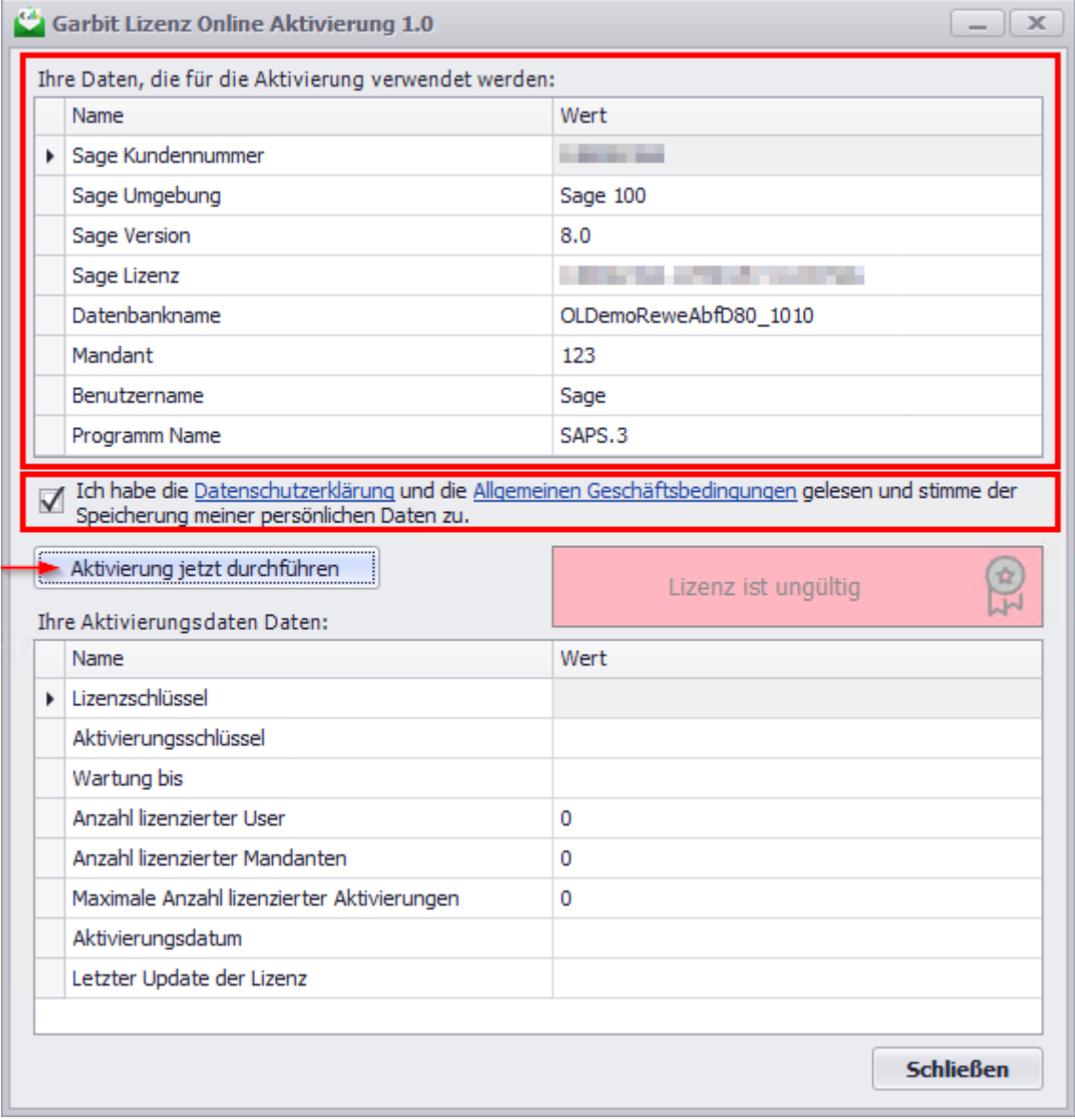

### <span id="page-11-0"></span>5.1.2 Schritt 2: Aktivierung abgeschlossen

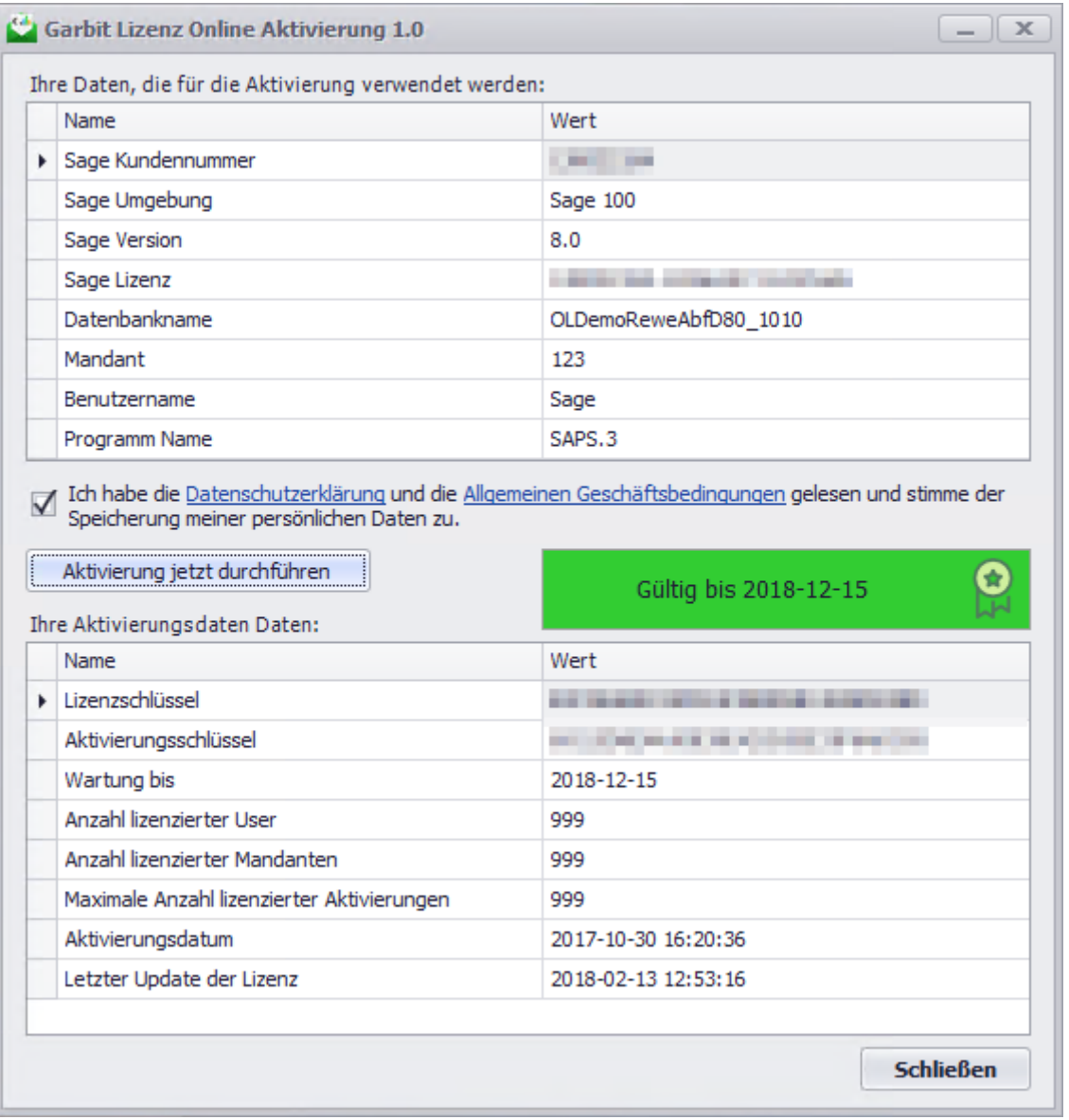

Nach der erfolgreichen Aktivierung kann das Fenster "Garbit Lizenz Online Aktivierung 1.0" geschlossen werden und das Programm startet sich automatisch.

# <span id="page-12-0"></span>6 Offline Aktivierung

### <span id="page-12-1"></span>6.1.1 Schritt 1: Überprüfung der Daten

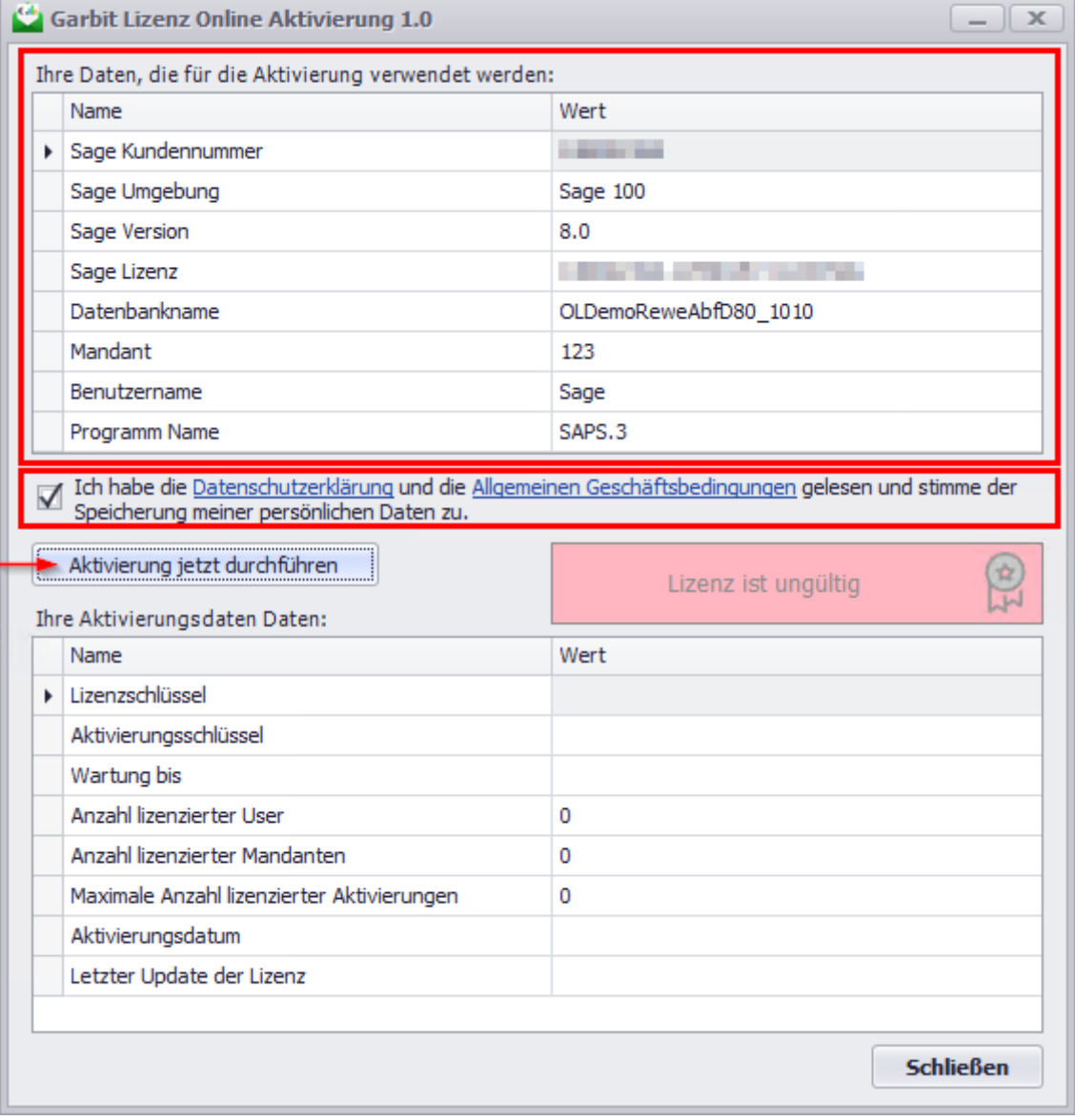

### <span id="page-13-0"></span>6.1.2 Schritt 2: Zusendung des Aktivierungsschlüssels

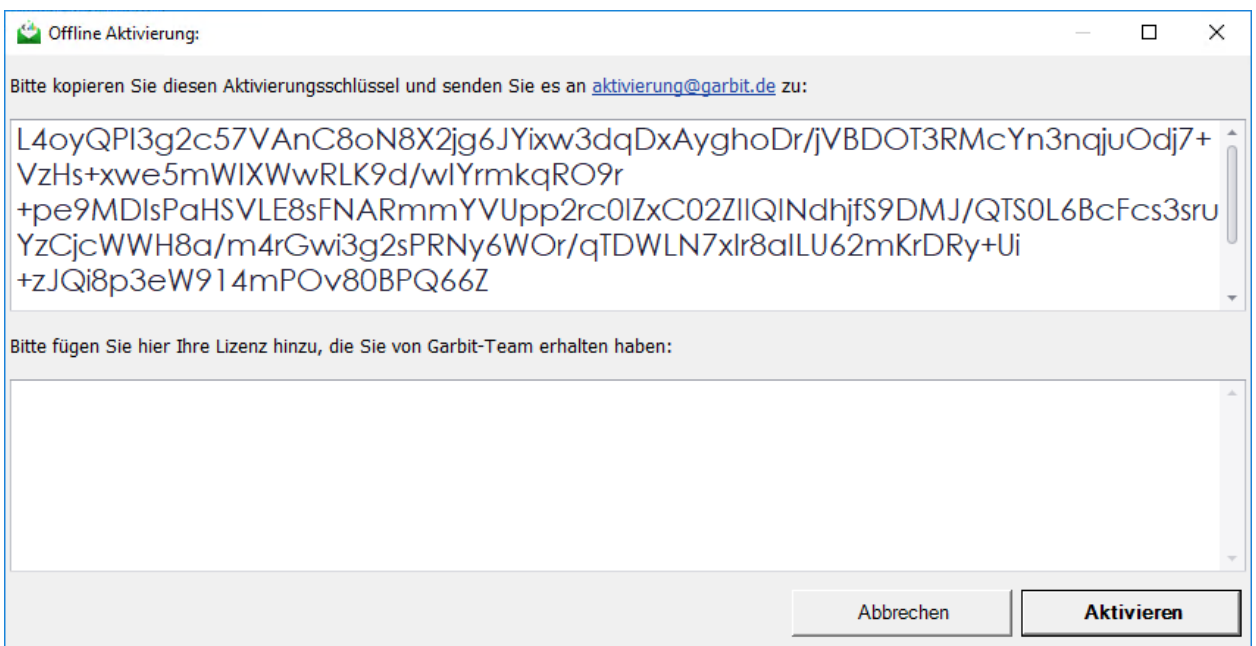

### <span id="page-13-1"></span>6.1.3 Schritt 3: Aktivierung der Software per Lizenz-Schlüssel

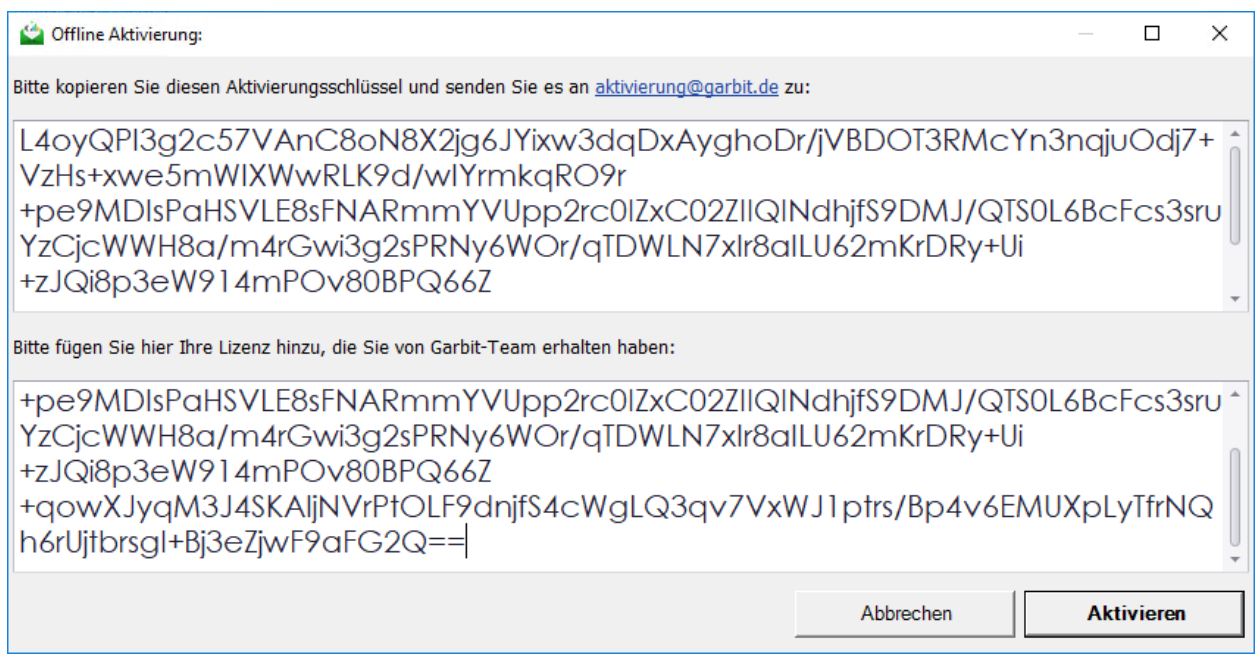

#### <span id="page-14-0"></span>6.1.4 Schritt 4: Abschluss der Aktivierung

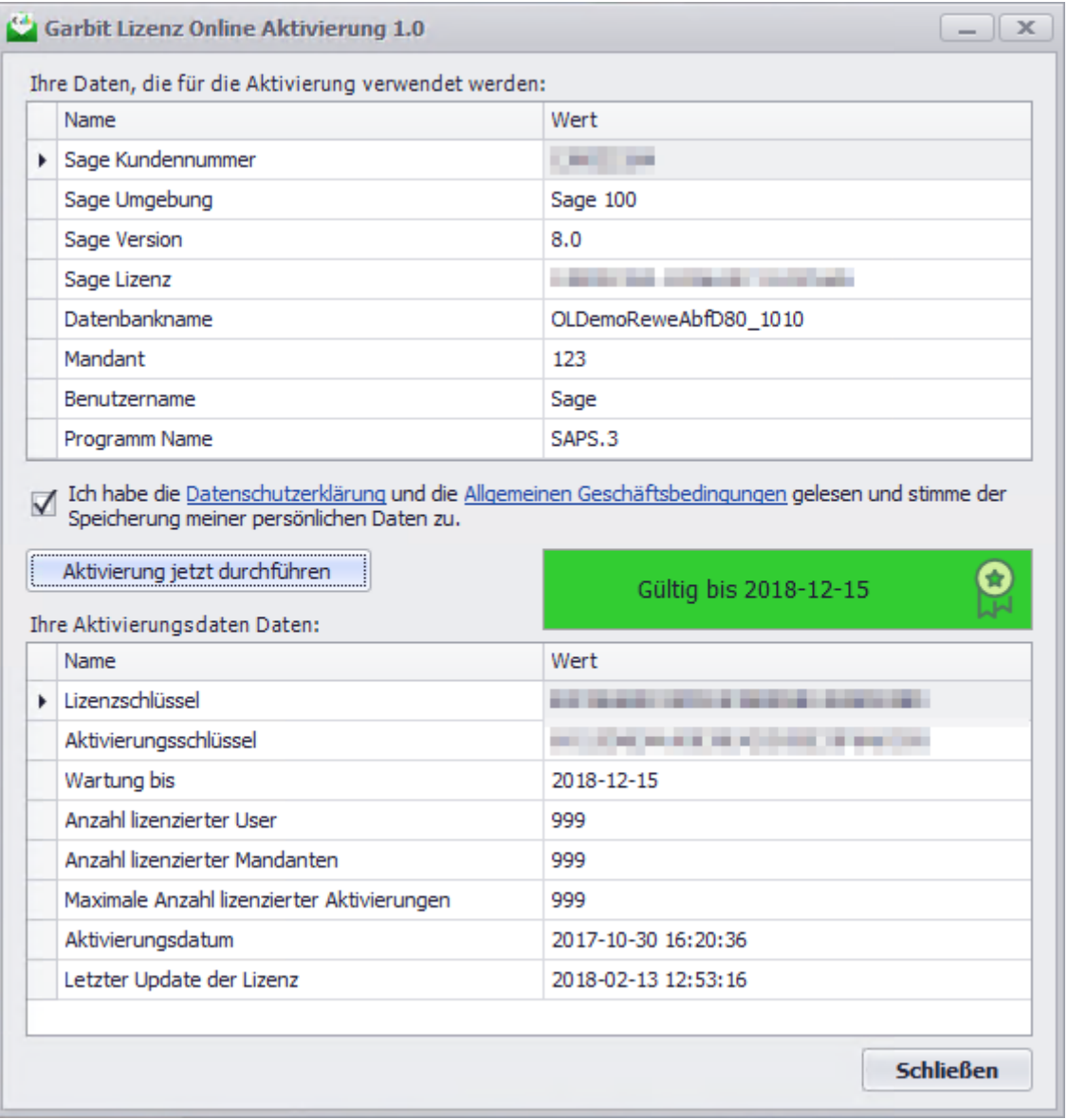

Nach der erfolgreichen Aktivierung kann das Fenster "Garbit Lizenz Online Aktivierung 1.0" geschlossen werden und das Programm startet sich automatisch.

### <span id="page-14-1"></span>7 Erste Einrichtung

Nach der Aktivierung muss für die Verwendung der Software Erste Einrichtung durchgeführt werden. Dafür klicken Sie auf das Symbol "Zahnrad" (App Einstellungen) im Oberen rechten Bereich:

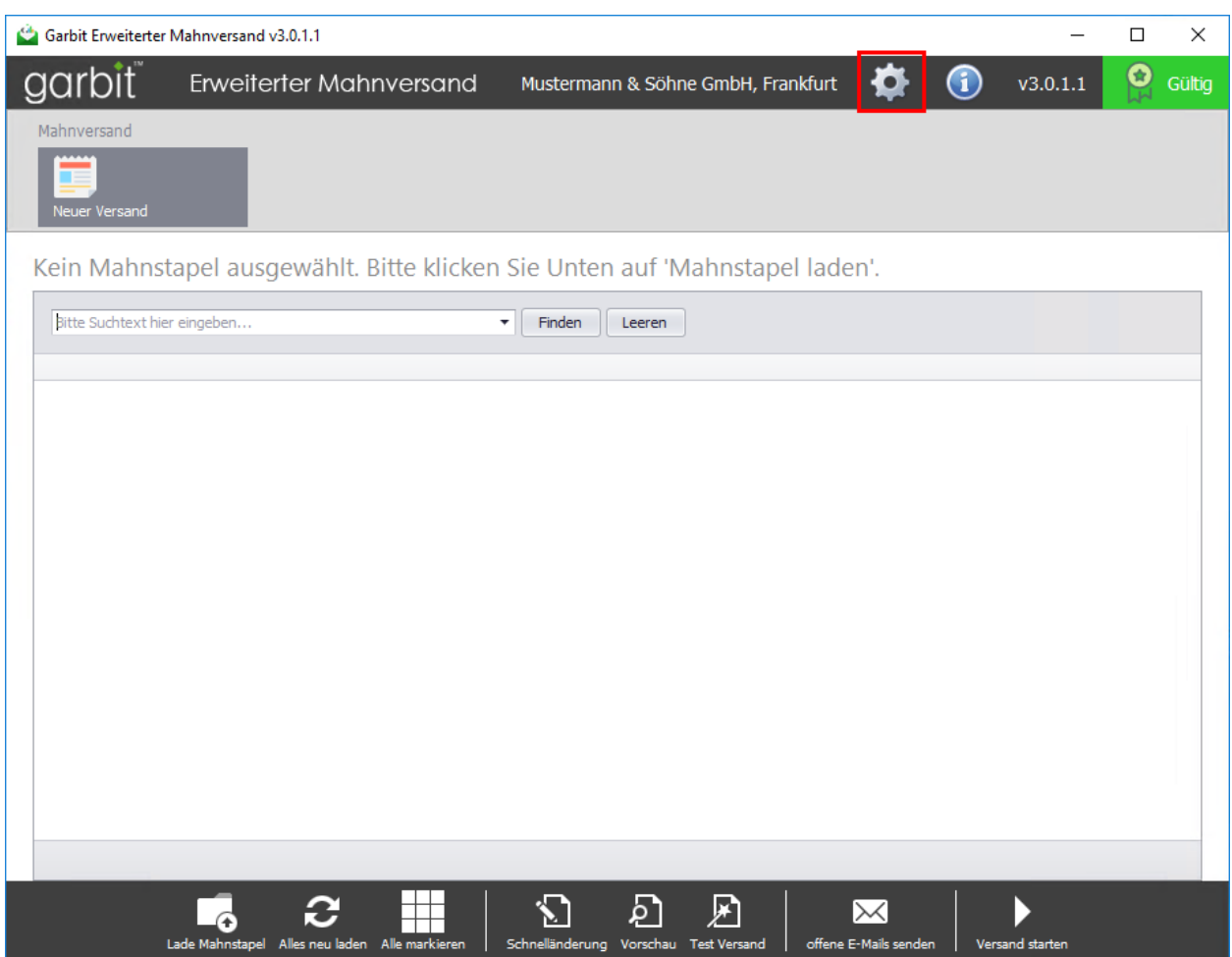

Für den Versand der Mahnungen per E-Mail werden SMTP-Einstellungen benötigt.

### <span id="page-16-0"></span>8 Haftungsausschluss

#### <span id="page-16-1"></span>8.1 Inhalt des Dokuments

Der Autor übernimmt keinerlei Gewähr für die Aktualität, Korrektheit, Vollständigkeit oder Qualität der bereitgestellten Informationen. Haftungsansprüche gegen den Autor, welche sich auf Schäden materieller oder ideeller Art beziehen, die durch die Nutzung oder Nichtnutzung der dargebotenen Informationen bzw. durch die Nutzung fehlerhafter und unvollständiger Informationen verursacht wurden, sind grundsätzlich ausgeschlossen, sofern seitens des Autors kein nachweislich vorsätzliches oder grob fahrlässiges Verschulden vorliegt.

#### <span id="page-16-2"></span>8.2 Verweise und Links

Bei direkten oder indirekten Verweisen auf fremde Webseiten ("Hyperlinks"), die außerhalb des Verantwortungsbereiches des Autors liegen, würde eine Haftungsverpflichtung ausschließlich in dem Fall in Kraft treten, in dem der Autor von den Inhalten Kenntnis hat und es ihm technisch möglich und zumutbar wäre, die Nutzung im Falle rechtswidriger Inhalte zu verhindern.

Der Autor erklärt hiermit ausdrücklich, dass zum Zeitpunkt der Linksetzung keine illegalen Inhalte auf den zu verlinkenden Seiten erkennbar waren. Auf die aktuelle und zukünftige Gestaltung, die Inhalte oder die Urheberschaft der verlinkten/verknüpften Seiten hat der Autor keinerlei Einfluss. Deshalb distanziert er sich hiermit ausdrücklich von allen Inhalten aller verlinkten /verknüpften Seiten, die nach der Linksetzung verändert wurden. Diese Feststellung gilt für alle innerhalb dieses Dokuments gesetzten Links und Verweise sowie für Fremdeinträge, auf deren Inhalt externe Schreibzugriffe möglich sind. Für illegale, fehlerhafte oder unvollständige Inhalte und insbesondere für Schäden, die aus der Nutzung oder Nichtnutzung solcherart dargebotener Informationen entstehen, haftet allein der Anbieter der Seite, auf welche verwiesen wurde, nicht derjenige, der über Links auf die jeweilige Veröffentlichung lediglich verweist.

#### <span id="page-16-3"></span>8.3 Urheber- und Kennzeichenrecht

Der Autor ist bestrebt, in allen Publikationen die Urheberrechte der verwendeten Bilder, Grafiken, Tondokumente, Videosequenzen und Texte zu beachten, von ihm selbst erstellte Bilder, Grafiken, Tondokumente, Videosequenzen und Texte zu nutzen oder auf lizenzfreie Grafiken, Tondokumente, Videosequenzen und Texte zurückzugreifen.

Alle innerhalb des Internetangebotes genannten und ggf. durch Dritte geschützten Marken- und Warenzeichen unterliegen uneingeschränkt den Bestimmungen des jeweils gültigen Kennzeichenrechts und den Besitzrechten der jeweiligen eingetragenen Eigentümer. Allein aufgrund der bloßen Nennung ist nicht der Schluss zu ziehen, dass Markenzeichen nicht durch Rechte Dritter geschützt sind!

Das Copyright für veröffentlichte, vom Autor selbst erstellte Objekte bleibt allein beim Autor der Seiten. Eine Vervielfältigung oder Verwendung solcher Grafiken, Tondokumente, Videosequenzen und Texte in anderen elektronischen oder gedruckten Publikationen ist ohne ausdrückliche Zustimmung des Autors nicht gestattet.